# **Wireless LAN Device Series**

# **CPE2615**

**User Manual** 

v20080312

#### Electrical Specification

| Frequency range     | 2400 MHz - 2500 MHz |
|---------------------|---------------------|
| Gain                | 14 dBi              |
| VSWR                | 1.8 : 1 Max.        |
| Polarization        | Linear, vertical    |
| HPBW / horizontal   | 30°                 |
| HPBW / vertical     | 30°                 |
| Front to back ratio | 15 dB               |
| Downtilt            | 0°                  |
| Power handling      | 50W (cw)            |
| Impedance           | 50 Ohms             |
| Cable               | ULA 316, 16 cm      |

#### **Environmental & Mechanical Characteristics**

| Survival wind speed  | 216 km/hr         |
|----------------------|-------------------|
| Temperature          | - 40°C to +80°C   |
| Humidity             | 95% @ 55° C       |
| Lightning protection | DC ground         |
| Radome color         | TBD               |
| Radome material      | ABS, UV resistant |
| Weight               | TBD gw            |
| Dimension            | 259 x 215 x 98 mm |
|                      |                   |

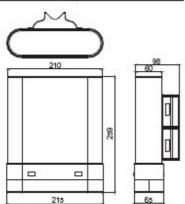

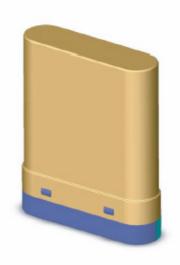

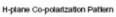

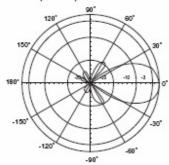

#### V-plane Co-polarization Pattern

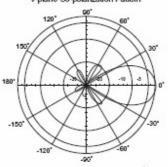

# **Preface**

To use this guide, you should have experience working with the TCP/IP configuration and be familiar with the concepts and terminology of wireless local area networks.

The default IP address for CPE2615 AP is 192.168.1.254 It will take about 55 seconds to complete the boot up sequence after power on from PoE.

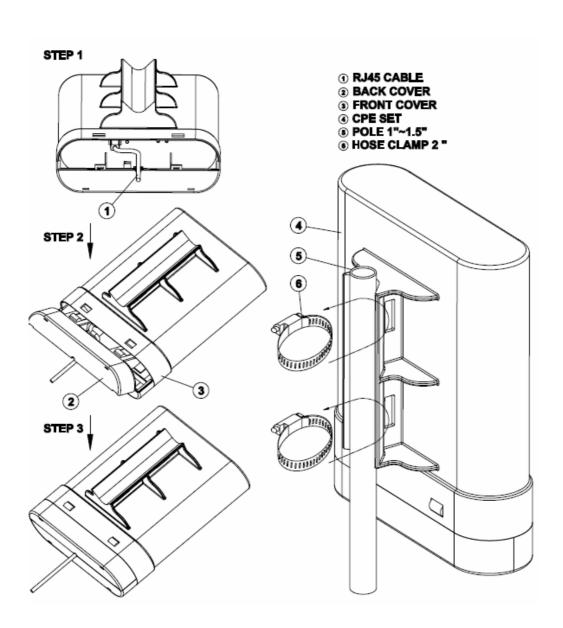

# **Packing List**

Before you start to install the CPE2615, make sure the package contains the following items :

- \* Wireless AP/Router unit
- \* POE Power Adapter 48VDC@ 400mA
- \* Host Clamp
- \* CD User Manual

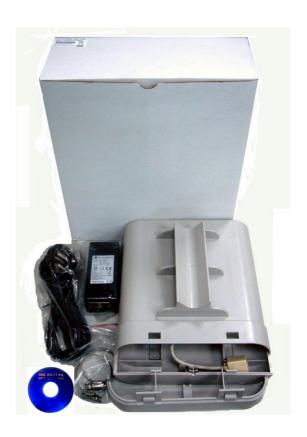

# **Before Start to Configure**

The WLAN Broadband Router is delivered with the following factory default parameters on the Ethernet LAN interfaces.

Default IP Address: **192.168.1.254**Default IP subnet mask: **255.255.25.0** 

WEB login User Name: <empty> WEB login Password: <empty>

The device has three operation modes (Gateway/Bridge/WISP). The default IP addresses for the device are 192.168.1.254, so you need to make sure the IP address of your PC is in the same subnet as the device, such as 192.168.1.X.

Prepare your PC to configure the WLAN Broadband Router

#### For OS of Microsoft Windows 95/98/Me:

- 1. Click the *Start* button and select *Settings*, then click *Control Panel*. The *Control Panel* window will appear.
  - **Note:** Windows Me users may not see the Network control panel. If so, *select* **View all Control Panel options** on the left side of the window
- 2. Move mouse and double-click the right button on *Network* icon. The *Network* window will appear.
- 3. Check the installed list of *Network Components*. If TCP/IP is not installed, click the *Add* button to install it; otherwise go to step 6.
- 4. Select *Protocol* in the *Network Component Type* dialog box and click *Add* button.
- 5. Select *TCP/IP* in *Microsoft* of *Select Network Protocol* dialog box then click OK button to install the TCP/IP protocol, it may need the Microsoft Windows CD to complete the installation. Close and go back to *Network* dialog box after the TCP/IP installation.
- 6. Select *TCP/IP* and click the *properties* button on the *Network* dialog box.
- 7. Select *Specify an IP address* and type in values as following example.
  - ✓ IP Address: **192.168.1.1**, any IP address within 192.168.1.1 to 192.168.1.253 is good to connect the Wireless LAN Access Point.
  - ✓ IP Subnet Mask: **255.255.255.0**
- 8. Click OK and reboot your PC after completes the IP parameters setting.

#### For OS of Microsoft Windows 2000, XP:

- 1. Click the *Start* button and select *Settings*, then click *Control Panel*. The *Control Panel* window will appear.
- 2. Move mouse and double-click the right button on *Network and Dial-up Connections* icon. Move mouse and double-click the *Local Area Connection* icon. The *Local Area Connection* window will appear. Click *Properties* button in the *Local Area Connection* window.
- 3. Check the installed list of *Network Components*. If TCP/IP is not installed, click the *Add* button to install it; otherwise go to step 6.
- 4. Select *Protocol* in the *Network Component Type* dialog box and click *Add* button.
- 5. Select *TCP/IP* in *Microsoft* of *Select Network Protocol* dialog box then click OK button to install the TCP/IP protocol, it may need the Microsoft Windows CD to complete the installation. Close and go back to *Network* dialog box after the TCP/IP installation.
- 6. Select *TCP/IP* and click the *properties* button on the *Network* dialog box.
- 7. Select *Specify an IP address* and type in values as following example.
  - IP Address: **192.168.1.1**, any IP address within 192.168.1.1 to 192.168.1.253 is good to connect the Wireless LAN Access Point.
  - ✓ IP Subnet Mask: **255.255.255.0**
- 8. Click OK to completes the IP parameters setting.

#### For OS of Microsoft Windows NT:

- 1. Click the *Start* button and select *Settings*, then click *Control Panel*. The *Control Panel* window will appear.
- 2. Move mouse and double-click the right button on *Network* icon. The *Network* window will appear. Click *Protocol* tab from the *Network* window.
- 3. Check the installed list of *Network Protocol* window. If TCP/IP is not installed, click the *Add* button to install it; otherwise go to step 6.
- 4. Select *Protocol* in the *Network Component Type* dialog box and click *Add* button.
- 5. Select *TCP/IP* in *Microsoft* of *Select Network Protocol* dialog box then click OK button to install the TCP/IP protocol, it may need the Microsoft Windows CD to complete the installation. Close and go back to *Network* dialog box after the TCP/IP installation.
- 6. Select *TCP/IP* and click the *properties* button on the *Network* dialog box.
- 7. Select *Specify an IP address* and type in values as following example.
  - ✓ IP Address: **192.168.1.1**, any IP address within 192.168.1.1 to 192.168.1.253 is good to connect the Wireless LAN Access Point.
  - ✓ IP Subnet Mask: **255.255.255.0**
- 8. Click OK to complete the IP parameters setting.
- 1.1 Connect to the WLAN Broadband Router

Open a WEB browser, i.e. Microsoft Internet Explore, then enter 192.168.1.254 on the URL to connect the WLAN Broadband Router.

# 1.2 Management and configuration on the WLAN Broadband Router

# 1.2.1 Status

This page shows the current status and some basic settings of the device, includes system, wireless, Ethernet LAN and WAN configuration information.

| Broadband Route                      | r Status                              |   |
|--------------------------------------|---------------------------------------|---|
|                                      |                                       |   |
| This page shows the current status a | nd some basic settings of the device. |   |
|                                      |                                       |   |
| System                               |                                       |   |
| Uptime                               | Oday:Oh:23m:9s                        |   |
| Firmware Version                     | v1.4.2                                |   |
| Wireless Configuration               |                                       | í |
| Mode                                 | AP                                    |   |
| Band                                 | 2.4 GHz (B+G)                         |   |
| CII 22                               | MyWLAN                                |   |
| Channel Number                       | 11                                    |   |
| Encryption                           | Disabled                              |   |
| DIZZE                                | 00:02:72:14:81:86                     |   |
| Associated Clients                   | 0                                     |   |
| TCP/IP Configuration                 |                                       |   |
| Attain IP Protocol                   | Fixed IP                              |   |
| IP Address                           | 192.168.1.254                         |   |
| Subnet Mask                          | 255.255.255.0                         |   |
| Default Gateway                      | 192.168.1.254                         |   |
| DHCP Server                          | Enabled                               |   |
| MAC Address                          | 00:02:72:14:81:86                     |   |
| WAN Configuration                    |                                       |   |
| Attain IP Protocol                   | DHCP                                  |   |
| IP Address                           | 192.168.0.146                         |   |
| Subnet Mask                          | 255.255.255.0                         |   |
| Default Gateway                      | 192.168.0.10                          |   |
| DNS 1                                | 168.95.1.1                            |   |
| DNS 2                                | 192.168.0.5                           |   |
| DNS 3                                | 0.0.0.0                               |   |
| MAC Address                          | 00:02:72:14:81:87                     |   |

Screen snapshot – Status

| Item                   | Description                                |
|------------------------|--------------------------------------------|
| System                 |                                            |
| Uptime                 | It shows the duration since WLAN Broadband |
|                        | Router is powered on.                      |
| Firmware version       | It shows the firmware version of WLAN      |
|                        | Broadband Router.                          |
| Wireless configuration |                                            |
| Mode                   | It shows wireless operation mode           |
| Band                   | It shows the current wireless operating    |
|                        | frequency.                                 |
| SSID                   | It shows the SSID of this WLAN Broadband   |
|                        | Router.                                    |

|                      | The SSID is the unique name of WLAN Broadband Router and shared among its service area, so all devices attempts to join the same wireless network can identify it.                       |
|----------------------|----------------------------------------------------------------------------------------------------|
| Channel Number       | It shows the wireless channel connected currently.                                                                                                    |
| Encryption           | It shows the status of encryption function.                                                                                                    |
| BSSID                | It shows the BSSID address of the WLAN Broadband Router. BSSID is a six-byte address.                                                                                                    |
| Associated Clients   | It shows the number of connected clients (or stations, PCs).                                                                                                    |
| TCP/IP configuration |                                                                                                    |
| Attain IP Protocol   | It shows type of connection.                                                                                                    |
| IP Address           | It shows the IP address of LAN interfaces of WLAN Broadband Router.                                                                                                    |
| Subnet Mask          | It shows the IP subnet mask of LAN interfaces of WLAN Broadband Router.                                                                                                    |
| Default Gateway      | It shows the default gateway setting for LAN interfaces outgoing data packets.                                                                                                    |
| DHCP Server          | It shows the DHCP server is enabled or not.                                                                                                    |
| MAC Address          | It shows the MAC address of LAN interfaces of WLAN Broadband Router.                                                                                                    |
| WAN configuration    |                                                                                                    |
| Attain IP Protocol   | It shows how the WLAN Broadband Router gets the IP address. The IP address can be set manually to a fixed one or set dynamically by DHCP server or attain IP by PPPoE / PPTP connection. |
| IP Address           | It shows the IP address of WAN interface of WLAN Broadband Router.                                                                                                    |
| Subnet Mask          | It shows the IP subnet mask of WAN interface of WLAN Broadband Router.                                                                                                    |
| Default Gateway      | It shows the default gateway setting for WAN interface outgoing data packets.                                                                                                    |
| DNS1/DNS2/DNS3       | It shows the DNS server information.                                                                                                    |
| MAC Address          | It shows the MAC address of WAN interface of WLAN Broadband Router.                                                                                                    |

# 1.2.2 Setup Wizard

This page guides you to configure wireless broadband router for first time

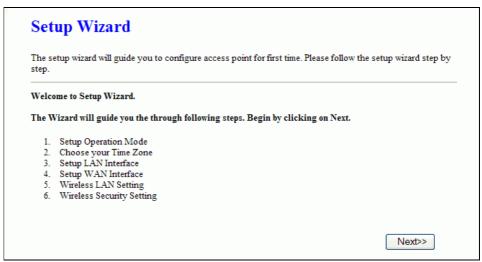

#### Screen snapshot - Setup Wizard

#### 1. Operation Mode

This page followed by Setup Wizard page to define the operation mode.

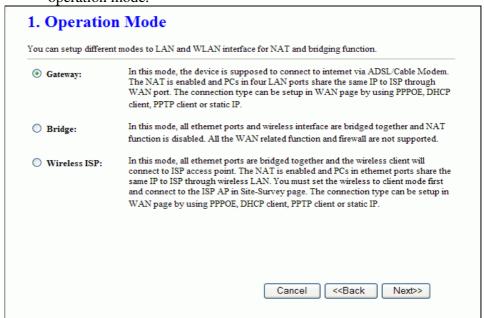

Screen snapshot – Operation Mode

#### 2. Time Zone Setting

This page is used to enable and configure NTP client

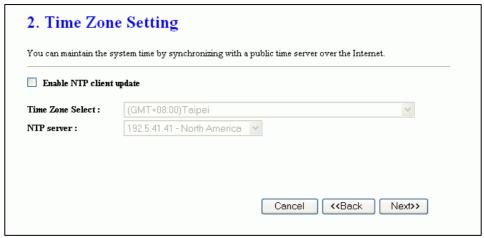

Screen snapshot – Time Zone Settings

#### 3. LAN Interface Setup

This page is used to configure local area network IP address and subnet mask

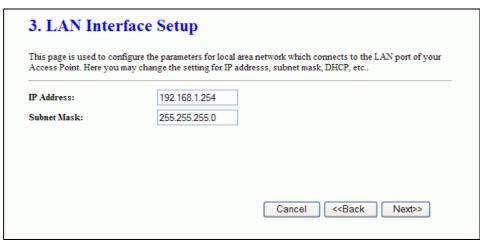

Screen snapshot – LAN Interface Setup

# 4. WAN Interface Setup This page is used to configure WAN access type

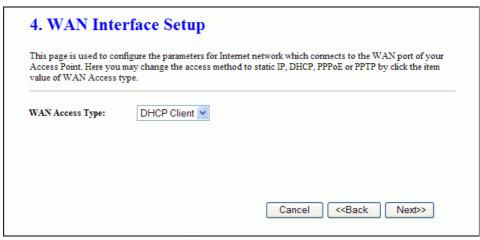

<u>Screen snapshot – WAN Interface Setup</u>

# 5. Wireless Basic Settings This page is used to configure basic wireless parameters like Band, Mode, Network Type SSID, Channel Number, Enable Mac Clone(Single Ethernet Client)

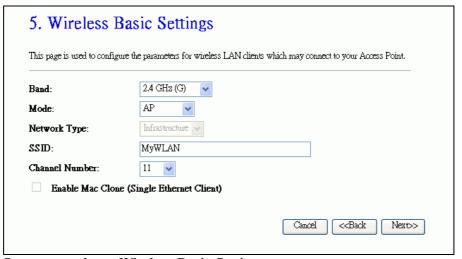

<u>Screen snapshot – Wireless Basic Settings</u>

# 6. Wireless Security Setup This page is used to configure wireless security

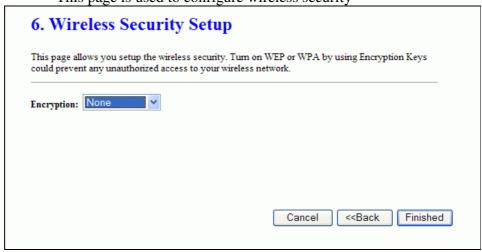

Screen snapshot - Wireless Security Setup

#### 1.2.3 Operation Mode

This page is used to configure which mode wireless broadband router acts

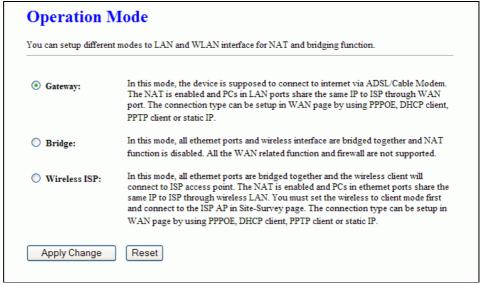

Screen snapshot – Operation Mode

| Item    | Description                                       |
|---------|---------------------------------------------------|
| Gateway | Traditional gateway configuration. It always      |
|         | connects internet via ADSL/Cable Modem. LAN       |
|         | interface, WAN interface, Wireless interface, NAT |
|         | and Firewall modules are applied to this mode     |
| Bridge  | Each interface (LAN, WAN and Wireless) regards    |

|               | as bridge. NAT, Firewall and all router's functions       |
|---------------|-----------------------------------------------------------|
|               | are not supported                                         |
| Wireless ISP  | Switch Wireless interface to WAN port and all             |
|               | Ethernet ports in bridge mode. Wireless interface         |
|               | can do all router's functions                             |
| Apply Changes | Click the <i>Apply Changes</i> button to complete the     |
|               | new configuration setting.                                |
| Reset         | Click the <i>Reset</i> button to abort change and recover |
|               | the previous configuration setting.                       |

# 1.2.4 Wireless - Basic Settings

This page is used to configure the parameters for wireless LAN clients that may connect to your Broadband Router. Here you may change wireless encryption settings as well as wireless network parameters.

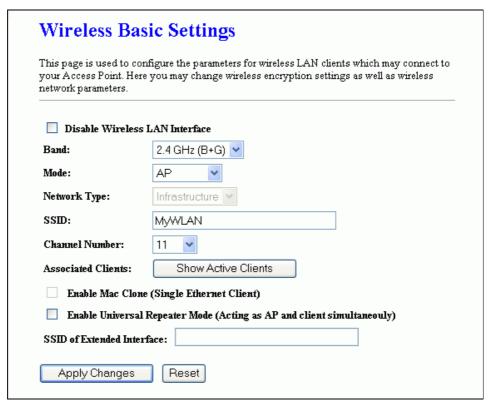

Screen snapshot – Wireless Basic Settings

| Item             | Description                                  |
|------------------|----------------------------------------------|
| Disable Wireless | Click on to disable the wireless LAN data    |
| LAN Interface    | transmission.                                |
| Band             | Click to select 2.4GHz(B) / 2.4GHz(G) /      |
|                  | 2.4GHz(B+G)                                  |
| Mode             | Click to select the WLAN AP / Client / WDS / |
|                  | AP+WDS wireless mode.                        |

| Site Survey                                     | The <i>Site Survey</i> button provides tool to scan the wireless network. If any Access Point or IBSS is found, you could choose to connect it manually when client mode is enabled. Refer to 3.3.9 Site Survey. |
|-------------------------------------------------|----------------------------------------------------------------------------------------------------|
| SSID                                            | It is the wireless network name. The SSID can be 32 bytes long.                                                                                                    |
| Channel Number                                  | Select the wireless communication channel from pull-down menu.                                                                                                    |
| Associated Clients                              | Click the <i>Show Active Clients</i> button to open Active Wireless Client Table that shows the MAC address, transmit-packet, receive-packet and transmission-rate for each associated wireless client.          |
| Enable Mac Clone<br>(Single Ethernet<br>Client) | Take Laptop NIC MAC address as wireless client MAC address. [Client Mode only]                                                                                                    |
| Enable Universal<br>Repeater Mode               | Click to enable Universal Repeater Mode                                                                                                    |
| SSID of Extended<br>Interface                   | Assign SSID when enables Universal Repeater Mode.                                                                                                    |
| Apply Changes                                   | Click the <i>Apply Changes</i> button to complete the new configuration setting.                                                                                                    |
| Reset                                           | Click the <i>Reset</i> button to abort change and recover the previous configuration setting.                                                                                                    |

# 1.2.5 Wireless - Advanced Settings

These settings are only for more technically advanced users who have a sufficient knowledge about wireless LAN. These settings should not be changed unless you know what effect the changes will have on your WLAN Broadband Router.

| These settings are only for more technically advanced users who have a sufficient knowledge about wireless LAN. These ettings should not be changed unless you know what effect the changes will have on your Access Point. |                                                                                                    |
|----------------------------------------------------------------------------------------------------|----------------------------------------------------------------------------------------------------|
| Authentication Type:                                                                                                    | ○ Open System ○ Shared Key ○ Auto                                                                              |
| Fragment Threshold:                                                                                                    | 2346 (256-2346)                                                                                                |
| RTS Threshold:                                                                                                    | (0-2347)                                                                                                    |
| Beacon Interval:                                                                                                    | 100 (20-1024 ms)                                                                                               |
| Data Rate:                                                                                                    | Auto 🗸                                                                                                    |
| Preamble Type:                                                                                                    |                                                                                                    |
| Broadcast SSID:                                                                                                    |                                                                                                    |
| IAPP:                                                                                                    |                                                                                                    |
| 802.11g Protection:                                                                                                    |                                                                                                    |
| RF Output Power:                                                                                                    |                                                                                                    |
| Turbo Mode:                                                                                                    | ○ Auto ○ Always ○ Off Note: "Always" may have compatibility issue. "Auto" will only work with Realtek product. |
| Block Relay Between Clients:                                                                                                    | ○ Enabled    O Disabled                                                                                        |
| WMM:                                                                                                    | ○ Enabled       O Disabled                                                                                     |
| ACK Timeout:                                                                                                    | 0 (0-255) < Current: 11b: 316us /11g: 72us >                                                                   |

Screen snapshot – Wireless Advanced Settings

| Item                | Description                                              |
|---------------------|----------------------------------------------------------|
| Authentication Type | Click to select the authentication type in <i>Open</i>   |
| -                   | System, Shared Key or Auto selection.                    |
| Fragment Threshold  | Set the data packet fragmentation threshold, value       |
|                     | can be written between 256 and 2346 bytes.               |
|                     | Refer to 4.10 What is Fragment Threshold?                |
| RTS Threshold       | Set the RTS Threshold, value can be written              |
|                     | between 0 and 2347 bytes.                                |
|                     | Refer to 4.11 What is RTS(Request To Send)               |
|                     | Threshold?                                               |
| Beacon Interval     | Set the Beacon Interval, value can be written            |
|                     | between 20 and 1024 ms.                                  |
|                     | Refer to 4.12 What is Beacon Interval?                   |
| Data Rate           | Select the transmission data rate from pull-down         |
|                     | menu. Data rate can be auto-select, 11M, 5.5M,           |
|                     | 2M or 1Mbps.                                             |
| Preamble Type       | Click to select the <i>Long Preamble</i> or <i>Short</i> |
|                     | <b>Preamble</b> support on the wireless data packet      |
|                     | transmission.                                            |
|                     | Refer to 4.13 What is Preamble Type?                     |

| Broadcast SSID      | Click to enable or disable the SSID broadcast          |
|---------------------|--------------------------------------------------------|
|                     | function.                                              |
|                     | Refer to 4.14 What is SSID Broadcast?                  |
| IAPP                | Click to enable or disable the IAPP function.          |
|                     | Refer to 4.20 What is Inter-Access Point               |
|                     | Protocol(IAPP)?                                        |
| 802.11g Protection  | Protect 802.11b user.                                  |
| RF Output Power     | To adjust transmission power level.                    |
| Turbo Mode          | Click to Enable/Disable turbo mode.( <i>Only apply</i> |
|                     | to WLAN IC of Realtek).                                |
| Block Relay Between | Click Enabled/Disabled to decide if blocking           |
| Clients             | relay packets between clients.                         |
| WMM                 | Click Enabled/Disabled to init WMM feature.            |
| ACK Timeout         | Set ACK timeout value. It shows current time in        |
|                     | the end.                                               |
| Apply Changes       | Click the <i>Apply Changes</i> button to complete the  |
|                     | new configuration setting.                             |
| Reset               | Click the <i>Reset</i> button to abort change and      |
|                     | recover the previous configuration setting.            |

## 1.2.6 Wireless - Security Setup

This page allows you setup the wireless security. Turn on WEP, WPA, WPA2 by using encryption keys could prevent any unauthorized access to your wireless network.

| event any unauthorized access to y | your wireless network.                        |
|------------------------------------|-----------------------------------------------|
| ncryption: None                    | Set WEP Key                                   |
| Use 802.1x Authentication          | WEP 64bits    WEP 128bits                     |
| WPA Authentication Mode:           | Enterprise (RADIUS) Personal (Pre-Shared Key) |
| Pre-Shared Key Format:             | Passphrase                                    |
| Pre-Shared Key:                    |                                               |
| Enable Pre-Authentication          |                                               |
| Authentication RADIUS Server:      | Port 1812 IP address Password                 |
| Note: When encryption WEP is selec | cted vou must set WEP key value               |

Screen snapshot – Wireless Security Setup

| Item       | Description                                   |
|------------|-----------------------------------------------|
| Encryption | Select the encryption supported over wireless |
|            | access. The encryption method can be None,    |

|                    | WEP, WPA(TKIP), WPA2 or WPA2 Mixed                    |
|--------------------|-------------------------------------------------------|
|                    | Refer to 4.9 What is WEP?                             |
|                    | 4.15 What is Wi-Fi Protected Access (WPA)?            |
|                    | 4.16 What is WPA2(AES)?                               |
|                    | 4.17 What is 802.1X Authentication?                   |
|                    | 4.18 What is Temporal Key Integrity Protocol          |
|                    | (TKIP)? 4.19 What is Advanced Encryption              |
|                    | Standard (AES)?                                       |
| Use 802.1x         | While Encryption is selected to be WEP.               |
| Authentication     | Click the check box to enable IEEE 802.1x             |
|                    | authentication function.                              |
|                    | Refer to 4.16 What is 802.1x Authentication?          |
| WPA Authentication | While Encryption is selected to be WPA.               |
| Mode               | Click to select the WPA Authentication Mode           |
|                    | with Enterprise (RADIUS) or Personal                  |
|                    | (Pre-Shared Key).                                     |
|                    | Refer to 4.15 What is Wi-Fi Protected Access          |
|                    | <u>(WPA)?</u>                                         |
| Pre-Shared Key     | While Encryption is selected to be WPA.               |
| Format             | Select the Pre-shared key format from the             |
|                    | pull-down menu. The format can be Passphrase          |
|                    | or Hex (64 characters). [WPA,                         |
|                    | Personal(Pre-Shared Key) only]                        |
| Pre-Shared Key     | Fill in the key value. [WPA, Personal(Pre-Shared      |
|                    | Key) only]                                            |
| Enable             | Click to enable Pre-Authentication.                   |
| Pre-Authentication | [WPA2/WPA2 Mixed only, Enterprise only]               |
| Authentication     | Set the IP address, port and login password           |
| RADIUS Server      | information of authentication RADIUS sever.           |
| Apply Changes      | Click the <i>Apply Changes</i> button to complete the |
|                    | new configuration setting.                            |
| Reset              | Click the <i>Reset</i> button to abort change and     |
|                    | recover the previous configuration setting.           |

# 7. WEP Key Setup

|                   | p the WEP key value. You could choose use 64-bit or 128-bit as the encryption<br>Hex as the format of input value. |
|-------------------|----------------------------------------------------------------------------------------------------|
| Key Length:       | 64-bit                                                                                                    |
| Key Format:       | Hex (10 characters)                                                                                                |
| Default Tx Key:   | Key 1 🔻                                                                                                    |
| Encryption Key 1: | ******                                                                                                    |
| Encryption Key 2: | ******                                                                                                    |
| Encryption Key 3: | ******                                                                                                    |
| Encryption Key 4: | ***********                                                                                                    |

Screen snapshot – WEP Key Setup

| Item                                     | Description                                                                                                    |
|------------------------------------------|----------------------------------------------------------------------------------------------------|
| Key Length                               | Select the WEP shared secret key length from pull-down menu. The length can be chose between 64-bit and 128-bit (known as "WEP2") |
|                                          | keys.                                                                                                    |
|                                          | The WEP key is composed of initialization vector                                                                                  |
| 1331133131313131313131313131313131313131 | (24 bits) and secret key (40-bit or 104-bit).                                                                                     |
| Key Format                               | Select the WEP shared secret key format from                                                                                      |
|                                          | pull-down menu. The format can be chose                                                                                           |
|                                          | between plant text (ASCII) and hexadecimal                                                                                        |
| 133113311311311311311311311311311311311  | (HEX) code.                                                                                                    |
| Default Tx Key                           | Set the default secret key for WEP security                                                                                       |
|                                          | function.                                                                                                    |
|                                          | Value can be chose between 1 and 4.                                                                                               |
| Encryption Key 1                         | Secret key 1 of WEP security encryption function.                                                                                 |
| Encryption Key 2                         | Secret key 2 of WEP security encryption function.                                                                                 |
| Encryption Key 3                         | Secret key 3 of WEP security encryption function.                                                                                 |
| Encryption Key 4                         | Secret key 4 of WEP security encryption function.                                                                                 |
| Apply Changes                            | Click the <i>Apply Changes</i> button to complete the                                                                             |
|                                          | new configuration setting.                                                                                                    |
| Close                                    | Click to close this WEP Key setup window.                                                                                         |
| Reset                                    | Click the <i>Reset</i> button to abort change and                                                                                 |
|                                          | recover the previous configuration setting.                                                                                       |

WEP encryption key (secret key) length:

| Length<br>Format | 64-bit               | 128-bit              |  |
|------------------|----------------------|----------------------|--|
| ASCII            | 5 characters         | 13 characters        |  |
| HEX              | 10 hexadecimal codes | 26 hexadecimal codes |  |

#### 1.2.7 Wireless - Access Control

If you enable wireless access control, only those clients whose wireless MAC addresses are in the access control list will be able to connect to your Access Point. When this option is enabled, no wireless clients will be able to connect if the list contains no entries.

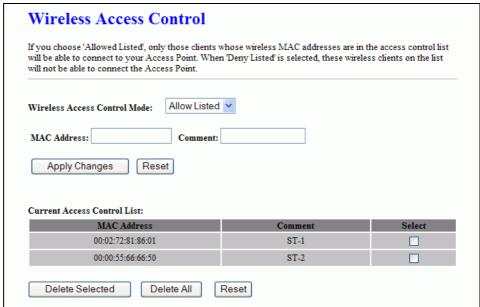

Screen snapshot – Wireless Access Control

| Item            | Description                                                           |
|-----------------|-----------------------------------------------------------------------|
| Wireless Access | Click the <i>Disabled</i> , <i>Allow Listed</i> or <i>Deny Listed</i> |
| Control Mode    | of drop down menu choose wireless access control mode.                |
|                 | This is a security control function; only those                       |
|                 | clients registered in the access control list can link                |
|                 | to this WLAN Broadband Router.                                        |
| MAC Address     | Fill in the MAC address of client to register this                    |
|                 | WLAN Broadband Router access capability.                              |
| Comment         | Fill in the comment tag for the registered client.                    |
| Apply Changes   | Click the <i>Apply Changes</i> button to register the                 |
|                 | client to new configuration setting.                                  |
| Reset           | Click the <i>Reset</i> button to abort change and recover             |
|                 | the previous configuration setting.                                   |
| Current Access  | It shows the registered clients that are allowed to                   |

| Control List    | link to this WLAN Broadband Router.                                                                     |
|-----------------|----------------------------------------------------------------------------------------------------|
| Delete Selected | Click to delete the selected clients that will be access right removed from this WLAN Broadband Router. |
| Delete All      | Click to delete all the registered clients from the access allowed list.                                |
| Reset           | Click the <i>Reset</i> button to abort change and recover the previous configuration setting.           |

#### 1.2.8 WDS Settings

Wireless Distribution System uses wireless media to communicate with other APs, like the Ethernet does. To do this, you must set these APs in the same channel and set MAC address of other AP that you want to communicate with in the table and then enable the WDS.

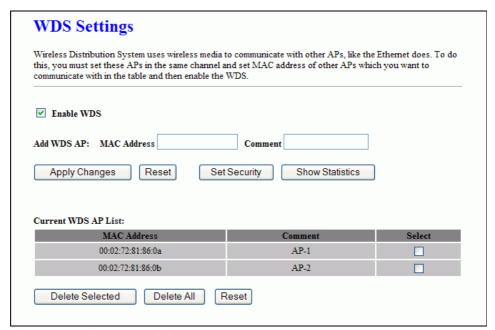

Screen snapshot - WDS Setup

| Item          | Description                                               |
|---------------|-----------------------------------------------------------|
| Enable WDS    | Click the check box to enable wireless distribution       |
|               | system. Refer to 4.21 What is Wireless                    |
|               | <u>Distribution System (WDS)?</u>                         |
| MAC Address   | Fill in the MAC address of AP to register the             |
|               | wireless distribution system access capability.           |
| Comment       | Fill in the comment tag for the registered AP.            |
| Apply Changes | Click the <i>Apply Changes</i> button to register the AP  |
|               | to new configuration setting.                             |
| Reset         | Click the <i>Reset</i> button to abort change and recover |
|               | the previous configuration setting.                       |
|               |                                                           |

| Set Security    | Click button to configure wireless security like          |
|-----------------|-----------------------------------------------------------|
|                 | WEP(64bits), WEP(128bits), WPA(TKIP),                     |
|                 | WPA2(AES) or None                                         |
| Show Statistics | It shows the TX, RX packets, rate statistics              |
| Delete Selected | Click to delete the selected clients that will be         |
|                 | removed from the wireless distribution system.            |
| Delete All      | Click to delete all the registered APs from the           |
|                 | wireless distribution system allowed list.                |
| Reset           | Click the <i>Reset</i> button to abort change and recover |
|                 | the previous configuration setting.                       |

### 8. WDS Security Setup

Requirement: Set [Wireless]->[Basic Settings]->[Mode]->AP+WDS

This page is used to configure the wireless security between APs. Refer to 3.3.6 Wireless Security Setup.

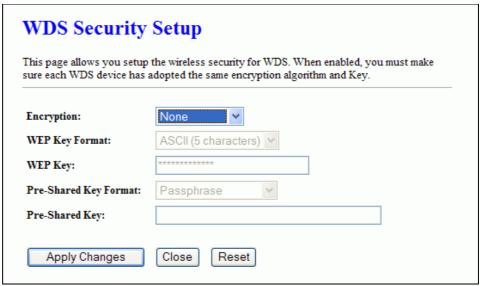

Screen snapshot – WDS Security Setup

#### 9. WDS AP Table

This page is used to show WDS statistics

## **WDS AP Table**

This table shows the MAC address, transmission, receiption packet counters and state information for each configured WDS AP.

| MAC Address       | Tx Packets | Tx Errors | Rx Packets | Tx Rate (Mbps) |
|-------------------|------------|-----------|------------|----------------|
| 00:02:72:81:86:0a | 22         | 0         | 0          | 1              |
| 00:02:72:81:86:0b | 22         | 14        | 0          | 1              |

Refresh Close

#### Screen snapshot – WDS AP Table

| Item           | Description                                           |
|----------------|-------------------------------------------------------|
| MAC Address    | It shows the MAC Address within WDS.                  |
| Tx Packets     | It shows the statistic count of sent packets on the   |
|                | wireless LAN interface.                               |
| Tx Errors      | It shows the statistic count of error sent packets on |
|                | the Wireless LAN interface.                           |
| Rx Packets     | It shows the statistic count of received packets on   |
|                | the wireless LAN interface.                           |
| Tx Rare (Mbps) | It shows the wireless link rate within WDS.           |
| Refresh        | Click to refresh the statistic counters on the        |
|                | screen.                                               |
| Close          | Click to close the current window.                    |

#### 1.2.9 Site Survey

This page is used to view or configure other APs near yours.

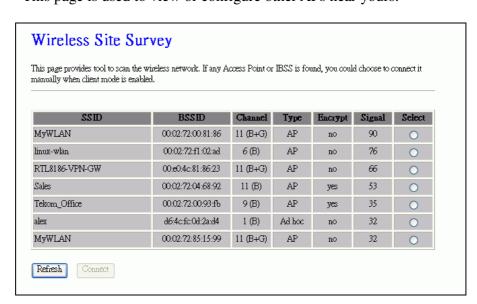

#### <u>Screen snapshot – Wireless Site Survey</u>

| Item    | Description                                               |
|---------|-----------------------------------------------------------|
| SSID    | It shows the SSID of AP.                                  |
| BSSID   | It shows BSSID of AP.                                     |
| Channel | It show the current channel of AP occupied.               |
| Туре    | It show which type AP acts.                               |
| Encrypt | It shows the encryption status.                           |
| Signal  | It shows the power level of current AP.                   |
| Select  | Click to select AP or client you'd like to connect.       |
| Refresh | Click the <i>Refresh</i> button to re-scan site survey on |
|         | the screen.                                               |
| Connect | Click the <i>Connect</i> button to establish connection.  |

#### 1.2.10 LAN Interface Setup

This page is used to configure the parameters for local area network that connects to the LAN ports of your WLAN Broadband Router. Here you may change the setting for IP address, subnet mask, DHCP, etc.

| LAN port of your Access I | gure the parameters for local area network which connects to th<br>Point. Here you may change the setting for IP addresss, subnet |
|---------------------------|----------------------------------------------------------------------------------------------------|
| nask, DHCP, etc           |                                                                                                    |
| IP Address:               | 192.168.1.254                                                                                                    |
| Subnet Mask:              | 255.255.255.0                                                                                                    |
| Default Gateway:          | 0.0.0.0                                                                                                    |
| DHCP:                     | Server 💌                                                                                                    |
| DHCP Client Range:        | 192.168.1.100 - 192.168.1.200 Show Client                                                                                         |
| DNS Server:               |                                                                                                    |
| Domain Name:              |                                                                                                    |
| 802.1d Spanning Tree:     | Disabled 💌                                                                                                    |
| Clone MAC Address:        | 00000000000                                                                                                    |

Screen snapshot – LAN Interface Setup

|            | Description                                      |
|------------|--------------------------------------------------|
| IP Address | Fill in the IP address of LAN interfaces of this |
|            | WLAN Access Point.                               |

| Subnet Mask                                         | Fill in the subnet mask of LAN interfaces of this WLAN Access Point.                                                                                                    |
|-----------------------------------------------------|----------------------------------------------------------------------------------------------------|
| Default Gateway                                     | Fill in the default gateway for LAN interfaces out going data packets.                                                                                                    |
| DHCP                                                | Click to select <i>Disabled</i> , <i>Client</i> or <i>Server</i> in                                                                                                    |
|                                                     | different operation mode of wireless Access Point.                                                                                                    |
| DHCP Client Range                                   | Fill in the start IP address and end IP address to                                                                                                    |
|                                                     | allocate a range of IP addresses; client with DHCP                                                                                                    |
|                                                     | function set will be assigned an IP address from                                                                                                    |
|                                                     | the range.                                                                                                    |
| Show Client                                         | Click to open the <i>Active DHCP Client Table</i>                                                                                                    |
|                                                     | window that shows the active clients with their                                                                                                    |
|                                                     | assigned IP address, MAC address and time                                                                                                    |
|                                                     |                                                                                                    |
|                                                     | expired information. [Server mode only]                                                                                                    |
| DNS Server                                          | Manual setup DNS server IP address.                                                                                                    |
| DNS Server<br>Domain Name                           |                                                                                                    |
|                                                     | Manual setup DNS server IP address.                                                                                                    |
|                                                     | Manual setup DNS server IP address. Assign Domain Name and dispatch to DHCP                                                                                                    |
| Domain Name                                         | Manual setup DNS server IP address. Assign Domain Name and dispatch to DHCP clients. It is optional field.                                                                                                    |
| Domain Name 802.1d Spanning                         | Manual setup DNS server IP address.  Assign Domain Name and dispatch to DHCP clients. It is optional field.  Select to enable or disable the IEEE 802.1d                                                                                                    |
| Domain Name  802.1d Spanning Tree                   | Manual setup DNS server IP address.  Assign Domain Name and dispatch to DHCP clients. It is optional field.  Select to enable or disable the IEEE 802.1d  Spanning Tree function from pull-down menu.                                                                                                    |
| Domain Name  802.1d Spanning Tree                   | Manual setup DNS server IP address.  Assign Domain Name and dispatch to DHCP clients. It is optional field.  Select to enable or disable the IEEE 802.1d  Spanning Tree function from pull-down menu.  Fill in the MAC address that is the MAC address                                                                                                    |
| Domain Name  802.1d Spanning Tree                   | Manual setup DNS server IP address.  Assign Domain Name and dispatch to DHCP clients. It is optional field.  Select to enable or disable the IEEE 802.1d  Spanning Tree function from pull-down menu.  Fill in the MAC address that is the MAC address to be cloned. Refer to 4.24 What is Clone MAC                                                         |
| Domain Name  802.1d Spanning Tree Clone MAC Address | Manual setup DNS server IP address.  Assign Domain Name and dispatch to DHCP clients. It is optional field.  Select to enable or disable the IEEE 802.1d  Spanning Tree function from pull-down menu.  Fill in the MAC address that is the MAC address to be cloned. Refer to 4.24 What is Clone MAC Address?                                                |
| Domain Name  802.1d Spanning Tree Clone MAC Address | Manual setup DNS server IP address.  Assign Domain Name and dispatch to DHCP clients. It is optional field.  Select to enable or disable the IEEE 802.1d Spanning Tree function from pull-down menu.  Fill in the MAC address that is the MAC address to be cloned. Refer to 4.24 What is Clone MAC Address?  Click the Apply Changes button to complete the |

# 1.2.11 WAN Interface Setup

This page is used to configure the parameters for wide area network that connects to the WAN port of your WLAN Broadband Router. Here you may change the access method to *Static IP*, *DHCP*, *PPPoE* or *PPTP* by click the item value of WAN Access Type.

# 10. Static IP

| access method to static IP, DHCP, PPPoE or PPTP by click the item value of |
|----------------------------------------------------------------------------|
|                                                                            |
| Static IP                                                                  |
| 172.1.1.1                                                                  |
| 255.255.255.0                                                              |
| 172.1.1.254                                                                |
| 1400 (1400-1500 bytes)                                                     |
| 168.95.1.1                                                                 |
| 192.168.0.5                                                                |
| 0.0.0.0                                                                    |
| 00000000                                                                   |
|                                                                            |
| on WAN                                                                     |
| access on WAN                                                              |
| rough on VPN connection                                                    |
| rough on VPN connection                                                    |
| rough on VPN connection                                                    |
| (1-128)                                                                    |
|                                                                            |

Screen snapshot – WAN Interface Setup – Static IP

| Item              | Description                                          |
|-------------------|------------------------------------------------------|
| Static IP         | Click to select Static IP support on WAN             |
|                   | interface. There are IP address, subnet mask and     |
|                   | default gateway settings need to be done.            |
| IP Address        | If you select the Static IP support on WAN           |
|                   | interface, fill in the IP address for it.            |
| Subnet Mask       | If you select the Static IP support on WAN           |
|                   | interface, fill in the subnet mask for it.           |
| Default Gateway   | If you select the Static IP support on WAN           |
|                   | interface, fill in the default gateway for WAN       |
|                   | interface out going data packets.                    |
| MTU Size          | Fill in the mtu size of MTU Size. The default        |
|                   | value is 1400                                        |
| DNS 1             | Fill in the IP address of Domain Name Server 1.      |
| DNS 2             | Fill in the IP address of Domain Name Server 2.      |
| DNS 3             | Fill in the IP address of Domain Name Server 3.      |
| Clone MAC Address | Fill in the MAC address that is the MAC address      |
|                   | to be cloned. Refer to <u>4.24 What is Clone MAC</u> |
|                   | Address?                                             |
| Enable uPNP       | Click the checkbox to enable uPNP function.          |
|                   | Refer to 4.22 What is Universal Plug and Play        |
|                   | (uPNP)?                                              |
| Enable Web Server | Click the checkbox to enable web configuration       |

| Access on WAN     | from WAN side.                                        |
|-------------------|-------------------------------------------------------|
| Enable WAN Echo   | Click the checkbox to enable WAN ICMP                 |
| Reply             | response.                                             |
| Enable IPsec pass | Click the checkbox to enable IPSec packet pass        |
| through on VPN    | through                                               |
| connection        |                                                       |
| Enable PPTP pass  | Click the checkbox to enable PPTP packet pass         |
| through on VPN    | through                                               |
| connection        |                                                       |
| Enable L2TP pass  | Click the checkbox to enable L2TP packet pass         |
| through on VPN    | through                                               |
| connection        |                                                       |
| Set TTL value     | Click to Enable and set Time to Live value.           |
| Apply Changes     | Click the <i>Apply Changes</i> button to complete the |
|                   | new configuration setting.                            |
| Reset             | Click the <i>Reset</i> button to abort change and     |
|                   | recover the previous configuration setting.           |

#### 11. DHCP Client

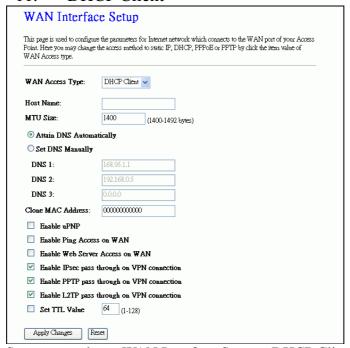

<u>Screen snapshot – WAN Interface Setup – DHCP Client</u>

| Item        | Description                                     |
|-------------|-------------------------------------------------|
| DHCP Client | Click to select DHCP support on WAN interface   |
|             | for IP address assigned automatically from a    |
|             | DHCP server.                                    |
| Host Name   | Fill in the host name of Host Name. The default |
|             | value is empty                                  |

| MTU Size          | Fill in the mtu size of MTU Size. The default value is 1400 |
|-------------------|-------------------------------------------------------------|
| Attain DNS        | Click to select getting DNS address for <i>DHCP</i>         |
| Automatically     | support. Please select Set DNS Manually if the              |
|                   | <b>DHCP</b> support is selected.                            |
| Set DNS Manually  | Click to select getting DNS address for <i>DHCP</i>         |
|                   | support.                                                    |
| DNS 1             | Fill in the IP address of Domain Name Server 1.             |
| DNS 2             | Fill in the IP address of Domain Name Server 2.             |
| DNS 3             | Fill in the IP address of Domain Name Server 3.             |
| Clone MAC Address | Fill in the MAC address that is the MAC address             |
|                   | to be cloned. Refer to 4.24 What is Clone MAC               |
|                   | Address?                                                    |
| Enable uPNP       | Click the checkbox to enable uPNP function.                 |
|                   | Refer to 4.22 What is Universal Plug and Play               |
|                   | (uPNP)?                                                     |
| Enable Web Server | Click the checkbox to enable web configuration              |
| Access on WAN     | from WAN side.                                              |
| Enable WAN Echo   | Click the checkbox to enable WAN ICMP                       |
| Reply             | response.                                                   |
| Set TTL value     | Click to Enable and set Time to Live value.                 |
| Apply Changes     | Click the <i>Apply Changes</i> button to complete the       |
|                   | new configuration setting.                                  |
| Reset             | Click the <i>Reset</i> button to abort change and           |
|                   | recover the previous configuration setting.                 |

## 12. PPPoE

| WAN Access Type:    | PPPoE 🔻                       |
|---------------------|-------------------------------|
| User Name:          |                               |
| Password:           |                               |
| Service Name:       |                               |
| Connection Type:    | Continuous Connect Disconnect |
| Idle Time:          | 5 (1-1000 minutes)            |
| MTU Size:           | 1400 (1360-1492 bytes)        |
| O Attain DNS Automa | utically                      |
| Set DNS Manually    |                               |
| DNS 1:              | 168.95.1.1                    |
| DNS 2:              | 192.168.0.5                   |
| DNS 3:              | 0.0.0.0                       |
| Clone MAC Address:  | 000000000                     |
| Enable uPNP         |                               |
| Enable Ping Acces   | s on WAN                      |
| Enable Web Server   | Access on WAN                 |
| ☑ Enable IPsec pass | through on VPN connection     |
| ☑ Enable PPTP pass  | through on VPN connection     |
| ▼ Enable L2TP pass  | through on VPN connection     |

Screen snapshot – WAN Interface Setup – PPPoE

| Item            | Description                                                |
|-----------------|------------------------------------------------------------|
| PPPoE           | Click to select PPPoE support on WAN interface.            |
|                 | There are user name, password, connection type             |
|                 | and idle time settings need to be done.                    |
| User Name       | If you select the PPPoE support on WAN                     |
|                 | interface, fill in the user name and password to           |
|                 | login the PPPoE server.                                    |
| Password        | If you select the PPPoE support on WAN                     |
|                 | interface, fill in the user name and password to           |
|                 | login the PPPoE server.                                    |
| Service Name    | Fill in the service name of Service Name. The              |
|                 | default value is empty.                                    |
| Connection Type | Select the connection type from pull-down menu.            |
|                 | There are <i>Continuous</i> , <i>Connect on Demand</i> and |
|                 | <i>Manual</i> three types to select.                       |
|                 | <i>Continuous</i> connection type means to setup the       |
|                 | connection through PPPoE protocol whenever                 |
|                 | this WLAN Broadband Router is powered on.                  |
|                 | Connect on Demand connection type means to                 |
|                 | setup the connection through PPPoE protocol                |
|                 | whenever you send the data packets out through             |

|                                           | the WAN interface; there are a watchdog                                                                     |
|-------------------------------------------|----------------------------------------------------------------------------------------------------|
|                                           | implemented to close the PPPoE connection                                                                   |
|                                           | while there are no data sent out longer than the                                                            |
|                                           | idle time set.                                                                                              |
|                                           | <i>Manual</i> connection type means to setup the                                                            |
|                                           | connection through the PPPoE protocol by                                                                    |
|                                           | clicking the <i>Connect</i> button manually, and                                                            |
|                                           | clicking the <i>Disconnect</i> button manually.                                                             |
| Idle Time                                 | If you select the <b>PPPoE</b> and <b>Connect on</b>                                                        |
|                                           | <b>Demand</b> connection type, fill in the idle time for                                                    |
|                                           | auto-disconnect function. Value can be between 1                                                            |
|                                           | and 1000 minutes.                                                                                           |
| MTU Size                                  | Fill in the mtu size of MTU Size. The default                                                               |
|                                           | value is 1400. Refer to 4.23 What is Maximum                                                                |
|                                           | Transmission Unit (MTU) Size?                                                                               |
| Attain DNS                                | Click to select getting DNS address for <b>PPPoE</b>                                                        |
| Automatically                             | support. Please select Set DNS Manually if the                                                              |
| ·                                         | <b>PPPoE</b> support is selected.                                                                           |
| Set DNS Manually                          | Click to select getting DNS address for <i>Static IP</i>                                                    |
| ·                                         | support.                                                                                                    |
| DNS 1                                     | Fill in the IP address of Domain Name Server 1.                                                             |
| DNS 2                                     | Fill in the IP address of Domain Name Server 2.                                                             |
| DNS 3                                     | Fill in the IP address of Domain Name Server 3.                                                             |
| Clone MAC Address                         | Fill in the MAC address that is the MAC address                                                             |
|                                           | to be cloned. Refer to 4.24 What is Clone MAC                                                               |
|                                           | Address?                                                                                                    |
| Enable uPNP                               | Click the checkbox to enable uPNP function.                                                                 |
|                                           | Refer to 4.22 What is Universal Plug and Play                                                               |
|                                           | (uPNP)?                                                                                                    |
| Enable Web Server                         | Click the checkbox to enable web configuration                                                              |
| Access on WAN                             | from WAN side.                                                                                              |
|                                           |                                                                                                    |
| Enable WAN Echo                           | Click the checkbox to enable WAN ICMP                                                                       |
|                                           |                                                                                                    |
| Enable WAN Echo<br>Reply<br>Set TTL value | Click the checkbox to enable WAN ICMP response. Click to Enable and set Time to Live value.                 |
| Reply Set TTL value                       | response.                                                                                                   |
| Reply                                     | response. Click to Enable and set Time to Live value. Click the <i>Apply Changes</i> button to complete the |
| Reply Set TTL value                       | response. Click to Enable and set Time to Live value.                                                       |

# 13. PPTP

| WAN Access Type:                                                                                                    | PPTP 🔻                                                    |
|----------------------------------------------------------------------------------------------------|-----------------------------------------------------------|
| IP Address:                                                                                                    | 172.1.1.2                                                 |
| Subnet Mask:                                                                                                    | 255.255.255.0                                             |
| Server IP Address:                                                                                                    | 172.1.1.1                                                 |
| User Name:                                                                                                    |                                                           |
| Password:                                                                                                    |                                                           |
| MTU Size:                                                                                                    | 1400 (1400-1460 bytes)                                    |
| Request MPPE En                                                                                                    | Comption                                                  |
|                                                                                                    | crypuon                                                   |
| O Attain DNS Autom                                                                                                    |                                                           |
|                                                                                                    |                                                           |
| O Attain DNS Autom                                                                                                    | atically                                                  |
| O Attain DNS Autom Set DNS Manually DNS 1:                                                                                                    | 168.95.1.1                                                |
| O Attain DNS Autom O Set DNS Manually DNS 1: DNS 2:                                                                                                    | 168.95.1.1<br>192.168.05                                  |
| O Attain DNS Autom O Set DNS Manually DNS 1: DNS 2: DNS 3:                                                                                             | 168.95.1.1<br>192.168.0.5<br>0.0.0.0                      |
| O Attain DNS Autom O Set DNS Manually DNS 1: DNS 2: DNS 3: Clone MAC Address:                                                                          | 168.95.1.1<br>192.168.0.5<br>0.0.0.0                      |
| O Attain DNS Autom O Set DNS Manually DNS 1: DNS 2: DNS 3: Clone MAC Address: Enable uPNP Enable Ping Access                                           | 168.95.1.1<br>192.168.0.5<br>0.0.0.0                      |
| ○ Attain DNS Autom ○ Set DNS Manually DNS 1: DNS 2: DNS 3: Clone MAC Address: □ Enable uPNP □ Enable Ping Acces □ Enable Web Serve                     | 168.95.1.1 192.168.05 0.0.0.0 000000000000000000000000000 |
| ○ Attain DNS Autom ○ Set DNS Manually DNS 1: DNS 2: DNS 3: Clone MAC Address: □ Enable uPNP □ Enable Ping Acces □ Enable Web Serve □ Enable IPsec pass | 168.95.1.1 192.168.05 0.00.0 0000000000000000000000000000 |

Screen snapshot – WAN Interface Setup – PPTP

| Item              | Description                                        |
|-------------------|----------------------------------------------------|
| PPTP              | Allow user to make a tunnel with remote site       |
|                   | directly to secure the data transmission among the |
|                   | connection. User can use embedded PPTP client      |
|                   | supported by this router to make a VPN             |
|                   | connection.                                        |
| IP Address        | If you select the PPTP support on WAN interface,   |
|                   | fill in the IP address for it.                     |
| Subnet Mask       | If you select the PPTP support on WAN interface,   |
|                   | fill in the subnet mask for it.                    |
| Server IP Address | Enter the IP address of the PPTP Server.           |
| User Name         | If you select the PPTP support on WAN interface,   |
|                   | fill in the user name and password to login the    |
|                   | PPTP server.                                       |
| Password          | f you select the PPTP support on WAN interface,    |
|                   | fill in the user name and password to login the    |
|                   | PPTP server.                                       |
| MTU Size          | Fill in the mtu size of MTU Size. The default      |
|                   | value is 1400. Refer to 4.23 What is Maximum       |
|                   | Transmission Unit (MTU) Size?                      |
| Request MPPE      | Click the checkbox to enable request MPPE          |

| Encryption        | encryption.                                           |
|-------------------|-------------------------------------------------------|
| Attain DNS        | Click to select getting DNS address for <i>PPTP</i>   |
| Automatically     | support. Please select Set DNS Manually if the        |
|                   | <b>PPTP</b> support is selected.                      |
| Set DNS Manually  | Click to select getting DNS address for <i>PPTP</i>   |
|                   | support.                                              |
| DNS 1             | Fill in the IP address of Domain Name Server 1.       |
| DNS 2             | Fill in the IP address of Domain Name Server 2.       |
| DNS 3             | Fill in the IP address of Domain Name Server 3.       |
| Clone MAC Address | Fill in the MAC address that is the MAC address       |
|                   | to be cloned. Refer to 4.24 What is Clone MAC         |
|                   | Address?                                              |
| Enable uPNP       | Click the checkbox to enable uPNP function.           |
|                   | Refer to 4.22 What is Universal Plug and Play         |
|                   | (uPNP)?                                               |
| Enable Web Server | Click the checkbox to enable web configuration        |
| Access on WAN     | from WAN side.                                        |
| Enable WAN Echo   | Click the checkbox to enable WAN ICMP                 |
| Reply             | response.                                             |
| Set TTL value     | Click to Enable and set Time to Live value.           |
| Apply Changes     | Click the <i>Apply Changes</i> button to complete the |
|                   | new configuration setting.                            |
| Reset             | Click the <i>Reset</i> button to abort change and     |
|                   | recover the previous configuration setting.           |
|                   |                                                       |

#### 1.2.12 Firewall - Port Filtering

Entries in this table are used to restrict certain types of data packets from your local network to Internet through the Gateway. Use of such filters can be helpful in securing or restricting your local network.

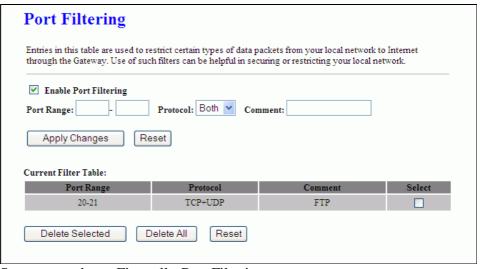

Screen snapshot - Firewall - Port Filtering

| Item                  | Description                                           |
|-----------------------|-------------------------------------------------------|
| Enable Port Filtering | Click to enable the port filtering security function. |
| Port Range            | To restrict data transmission from the local          |
| Protocol              | network on certain ports, fill in the range of        |
| Comments              | start-port and end-port, and the protocol, also put   |
|                       | your comments on it.                                  |
|                       | The <i>Protocol</i> can be TCP, UDP or Both.          |
|                       | Comments let you know about whys to restrict          |
|                       | data from the ports.                                  |
| Apply Changes         | Click the <i>Apply Changes</i> button to register the |
|                       | ports to port filtering list.                         |
| Reset                 | Click the <i>Reset</i> button to abort change and     |
|                       | recover the previous configuration setting.           |
| Delete Selected       | Click to delete the selected port range that will be  |
|                       | removed from the port-filtering list.                 |
| Delete All            | Click to delete all the registered entries from the   |
|                       | port-filtering list.                                  |
| Reset                 | Click the <i>Reset</i> button to abort change and     |
|                       | recover the previous configuration setting.           |

### 1.2.13 Firewall - IP Filtering

Entries in this table are used to restrict certain types of data packets from your local network to Internet through the Gateway. Use of such filters can be helpful in securing or restricting your local network.

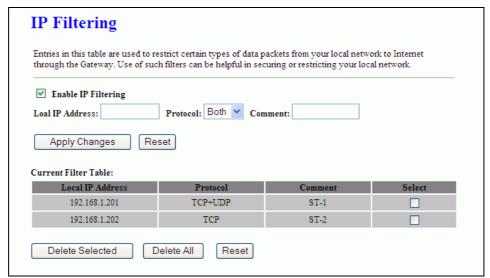

Screen snapshot - Firewall - IP Filtering

| Item                | Description                                         |
|---------------------|-----------------------------------------------------|
| Enable IP Filtering | Click to enable the IP filtering security function. |
| Local IP Address    | To restrict data transmission from local network    |

| Protocol        | on certain IP addresses, fill in the IP address and  |
|-----------------|------------------------------------------------------|
| Comments        | the protocol, also put your comments on it.          |
|                 | The <i>Protocol</i> can be TCP, UDP or Both.         |
|                 | Comments let you know about whys to restrict         |
|                 | data from the IP address.                            |
| Apply Changes   | Click the Apply Changes button to register the IP    |
|                 | address to IP filtering list.                        |
| Reset           | Click the <i>Reset</i> button to abort change and    |
|                 | recover the previous configuration setting.          |
| Delete Selected | Click to delete the selected IP address that will be |
|                 | removed from the IP-filtering list.                  |
| Delete All      | Click to delete all the registered entries from the  |
|                 | IP-filtering list.                                   |
| Reset           | Click the <i>Reset</i> button to abort change and    |
|                 | recover the previous configuration setting.          |

#### 1.2.14 Firewall - MAC Filtering

Entries in this table are used to restrict certain types of data packets from your local network to Internet through the Gateway. Use of such filters can be helpful in securing or restricting your local network.

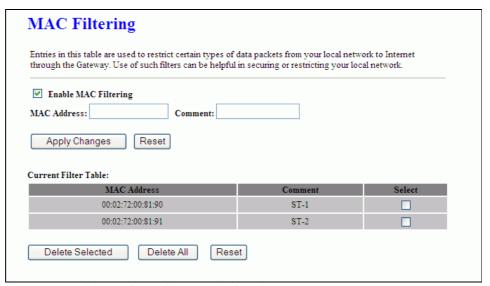

Screen snapshot - Firewall - MAC Filtering

| Item        | Description                                      |
|-------------|--------------------------------------------------|
| Enable MAC  | Click to enable the MAC filtering security       |
| Filtering   | function.                                        |
| MAC Address | To restrict data transmission from local network |
| Comments    | on certain MAC addresses, fill in the MAC        |
|             | address and your comments on it.                 |
|             | Comments let you know about whys to restrict     |
|             | data from the MAC address.                       |

| Apply Changes   | Click the <i>Apply Changes</i> button to register the |
|-----------------|-------------------------------------------------------|
|                 | MAC address to MAC filtering list.                    |
| Reset           | Click the <i>Reset</i> button to abort change and     |
|                 | recover the previous configuration setting.           |
| Delete Selected | Click to delete the selected MAC address that will    |
|                 | be removed from the MAC-filtering list.               |
| Delete All      | Click to delete all the registered entries from the   |
|                 | MAC-filtering list.                                   |
| Reset           | Click the <i>Reset</i> button to abort change and     |
|                 | recover the previous configuration setting.           |

#### 1.2.15 Firewall - Port Forwarding

Entries in this table allow you to automatically redirect common network services to a specific machine behind the NAT firewall. These settings are only necessary if you wish to host some sort of server like a web server or mail server on the private local network behind your Gateway's NAT firewall.

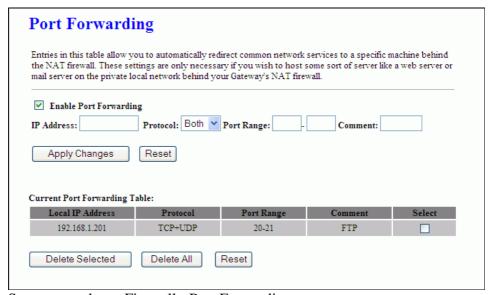

Screen snapshot - Firewall - Port Forwarding

| Item        | Description                                      |
|-------------|--------------------------------------------------|
| Enable Port | Click to enable the Port Forwarding security     |
| Forwarding  | function.                                        |
| IP Address  | To forward data packets coming from WAN to a     |
| Protocol    | specific IP address that hosted in local network |
| Port Range  | behind the NAT firewall, fill in the IP address, |
| Comment     | protocol, port range and your comments.          |
|             | The <i>Protocol</i> can be TCP, UDP or Both.     |
|             | The <i>Port Range</i> for data transmission.     |
|             | Comments let you know about whys to allow data   |

|                 | packets forward to the IP address and port number.                                                          |
|-----------------|----------------------------------------------------------------------------------------------------|
| Apply Changes   | Click the <i>Apply Changes</i> button to register the IP address and port number to Port forwarding list.   |
| Reset           | Click the <i>Reset</i> button to abort change and recover the previous configuration setting.               |
| Delete Selected | Click to delete the selected IP address and port number that will be removed from the port-forwarding list. |
| Delete All      | Click to delete all the registered entries from the port-forwarding list.                                   |
| Reset           | Click the <i>Reset</i> button to abort change and recover the previous configuration setting.               |

## 1.2.16 Firewall – URL Filtering

URL Filtering is used to restrict users to access specific websites in internet.

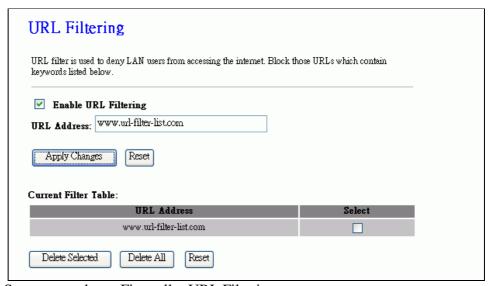

Screen snapshot – Firewall – URL Filtering

| Item        | Description                                 |
|-------------|---------------------------------------------|
| Enable URL  | Click to enable the URL Filtering function. |
| Filtering   |                                             |
| URL Address | Add one URL address.                        |

| Apply Changes | Click the <i>Apply Changes</i> button to save settings.   |
|---------------|-----------------------------------------------------------|
| Reset         | Click the <i>Reset</i> button to abort change and recover |

|                 | the previous configuration setting.                       |
|-----------------|-----------------------------------------------------------|
| Delete Selected | Click to delete the selected URL address that will        |
|                 | be removed from the URL Filtering list.                   |
| Delete All      | Click to delete all the registered entries from the       |
|                 | URL Filtering list.                                       |
| Reset           | Click the <i>Reset</i> button to abort change and recover |
|                 | the previous configuration setting.                       |

#### 1.2.17 Firewall - DMZ

A Demilitarized Zone is used to provide Internet services without sacrificing unauthorized access to its local private network. Typically, the DMZ host contains devices accessible to Internet traffic, such as Web (HTTP) servers, FTP servers, SMTP (e-mail) servers and DNS servers.

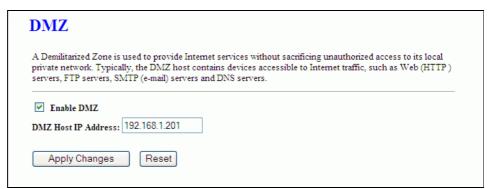

Screen snapshot – Firewall - DMZ

| Item                   | Description                                                                                                    |
|------------------------|----------------------------------------------------------------------------------------------------|
| Enable DMZ             | Click to enable the DMZ function.                                                                                     |
| DMZ Host IP<br>Address | To support DMZ in your firewall design, fill in the IP address of DMZ host that can be access from the WAN interface. |
| Apply Changes          | Click the <i>Apply Changes</i> button to register the IP address of DMZ host.                                         |
| Reset                  | Click the <i>Reset</i> button to abort change and recover the previous configuration setting.                         |

#### 1.2.18 VPN Setting

This page is used to show VPN connection table, configure IPSEC VPN, NAT Traversal, Generate RSA Key, Show RSA Public Key.

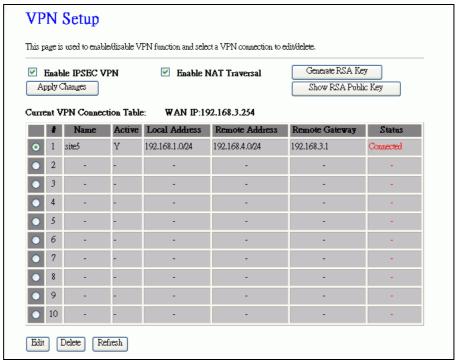

Screen snapshot - VPN Setup

| Item                                    | Description                                           |
|-----------------------------------------|-------------------------------------------------------|
| Enable IPSEC VPN                        | Click to enable IPSEC VPN function. Refer to          |
|                                         | 4.27 What is VPN? and 4.28 What is IPSEC?             |
| Enable NAT                              | Click to enable NAT Traversal function.               |
| Traversal                               |                                                       |
| Generate RSA Key                        | Click to generate RSA key.                            |
| Show RSA Public                         | Click to show RSA public key that we generate.        |
| Key                                     |                                                       |
| Apply Changes                           | Click the <i>Apply Changes</i> button to enable IPSEC |
|                                         | VPN, NAT Traversal settings.                          |
| Current VPN                             | It shows current WAN interface information and        |
| Connection Table                        | VPN connection table.                                 |
| Edit                                    | Click to enter the current VPN tunnel                 |
|                                         | configuration page.                                   |
| Delete                                  | Click to delete the current VPN tunnel that radio     |
| 111111111111111111111111111111111111111 | button stay.                                          |
| Refresh                                 | Click to refresh the current VPN connection table.    |

# 14. VPN Setup - Edit Tunnel

| ▼ Enable Tunnel 1         |                  |
|---------------------------|------------------|
| Connection Name:          | site5            |
| Auth Type:                | PSK 💌            |
| Local Site:               | Subnet Address 🔻 |
| Local IP Address/Network  | 192.168.1.0      |
| Local Subnet Mask         | 255.255.255.0    |
| Remote Site:              | Subnet Address   |
| Remote Secure Gateway     | 192.168.3.1      |
| Remote IP Address/Network | 192.168.4.0      |
| Remote Subnet Mask        | 255.255.255.0    |
| Local/Peer ID:            |                  |
| Local ID Type             | IP 💌             |
| Local ID                  |                  |
| Remote ID Type            | IP v             |
| Remote ID                 |                  |

Screen snapshot – VPN Setup-Edit-1

| Item               | Description                                                       |
|--------------------|-------------------------------------------------------------------|
| Enable Tunnel #    | Click to enable the IPSEC VPN current tunnel.                     |
| Connection Name    | Assign the connection name tag.                                   |
| Auth Type          | Click to select <i>PSK</i> or <i>RSA</i> .                        |
| Local Site         | Click to select <b>Single Address</b> or <b>Subnet Address</b>    |
|                    | VPN connection.                                                   |
| Local IP           | Fill in IP address or subnet address depends on                   |
| Address/Network    | which Local Site option you choose.                               |
| Local Subnet Mask  | Fill in the local subnet mask.                                    |
| Remote Site        | Click to select Single Address, Subnet Address,                   |
|                    | Any Address or NAT-T Any Address VPN                              |
| Remote Secure      | remote connection.                                                |
| Gateway            | Fill in remote gateway IP address                                 |
| Remote IP          |                                                                   |
| Address/Network    | Fill in IP address or subnet address depends on                   |
| Remote Subnet Mask | which Remote Site option you choose.                              |
|                    | Fill in remote subnet mask                                        |
| Local/Peer ID      | Define IKE exchange information type                              |
| Local ID Type      | Click to select <i>IP</i> , <i>DNS</i> or <i>E-mail</i> as local  |
| Local ID           | exchange type                                                     |
| Remote ID Type     | Fill in local ID except IP selected                               |
|                    | Click to select <i>IP</i> , <i>DNS</i> or <i>E-mail</i> as remote |
| Remote ID          | exchange type                                                     |
|                    | Fill in remote ID except IP selected                              |

| Key Management:    | ● IKE                          |
|--------------------|--------------------------------|
| Connection Type    | Responder Connect Disconnect   |
| ESP                | 3DES (Encryption Algorithm)    |
|                    | MD5 (Authentication Algorithm) |
| PreShared Key      | 1234567                        |
| Remote RSA Key     |                                |
| Status             | Connected                      |
| Apply Changes Rese | t Refresh Back                 |

Screen snapshot – VPN Setup-Edit-2

| Item                                     | Description                                                   |
|------------------------------------------|---------------------------------------------------------------|
| Key Management                           | Click to select <i>IKE</i> or <i>Manual</i> mode.             |
| Advanced                                 | Click <i>Advanced</i> button to configure more IKE            |
|                                          | settings.                                                     |
| Connection Type                          | Click to select <i>Initiator</i> or <i>Responder</i> mode.    |
| Connect                                  | Click to connect manually. [Responder mode                    |
| 1010010101010101010101010101010101010101 | only]                                                         |
| Disconnect                               | Click to disconnect manually. [Responder mode                 |
|                                          | only].                                                        |
| ESP                                      | Click to configure <i>3DES</i> , <i>AES128</i> or <i>NULL</i> |
|                                          | encryption.                                                   |
|                                          | Click to configure <i>MD5</i> or <i>SHA1</i> authentication.  |
| PreShared Key                            | Fill in the key value. [IKE mode only]                        |
| Remote RSA Key                           | Fill in the remote gateway RSA key. [IKE mode                 |
|                                          | only]                                                         |
| Status                                   | It shows connection status. [ <b>IKE mode only</b> ]          |
| SPI                                      | Fill in Security Parameter Index value. [Manual               |
|                                          | mode only]                                                    |
| Encryption Key                           | Fill in encryption key. [Manual mode only]                    |
| Authentication Key                       | Fill in authentication key. [Manual mode only]                |
| Apply Change                             | Click the <i>Apply Changes</i> button to save current         |
|                                          | tunnel settings.                                              |
| Reset                                    | Click the <i>Reset</i> button to abort change and             |
|                                          | recover the previous configuration setting.                   |
| Refresh                                  | It shows the current connection status. [Manual               |
|                                          | mode only]                                                    |
| Back                                     | It returns back to VPN Setup page.                            |

# 15. Advanced IKE Setup

| This This page is used to provide advanced | setting for IKE mode |
|--------------------------------------------|----------------------|
| Tunnel 1                                   |                      |
| Phase 1:                                   |                      |
| Negotiation Mode                           | Main mode            |
| Encryption Algorithm                       | 3DES 🔻               |
| Authenticaiton Algorithm                   | MD5 💌                |
| Key Group                                  | DH2(modp1024)        |
| Key Life Time                              | 3600                 |
| Phase 2:                                   |                      |
| Active Protocol                            | ESP                  |
| Encryption Algorithm                       | 3DES 💌               |
| Authenticaiton Algorithm                   | MD5 💌                |
| Key Life Time                              | 28800                |
| Ecapsulation                               | Tunnel mode          |
| Perfect Forward Secrecy (PFS)              | ON 🗸                 |

Screen snapshot – Advanced VPN Settings for IKE

| Item                        | Description                                                                                                    |
|-----------------------------|----------------------------------------------------------------------------------------------------|
| Phase 1                     |                                                                                                    |
| Negotiation Mode            | Main mode.                                                                                                    |
| Encryption Algorithm        | Click to select 3DES or AES128 encryption.                                                                         |
| Authentication<br>Algorithm | Click to select <i>MD5</i> or <i>SHA1</i> authentication.                                                          |
| Key Group                   | Click to select <i>DH1(modp768)</i> , <i>DH2(modp1024)</i> or <i>DH5(modp1536)</i> key group. Default value is DH2 |
| Key Life Time               | Fill in the key life time value by seconds.                                                                        |
| Phase 2                     |                                                                                                    |
| Active Protocol             | ESP.                                                                                                    |
| Encryption Algorithm        | Click to select <i>3DES</i> , <i>AES128</i> or <i>NULL</i> encryption.                                             |

| Authentication  | Click to select <i>MD5</i> or <i>SHA1</i> authentication. |
|-----------------|-----------------------------------------------------------|
| Algorithm       |                                                           |
| Key Life Time   | Fill in the key life time value by seconds.               |
| Encapsulation   | Tunnel mode.                                              |
| Perfect Forward | Click to select <i>ON</i> or <i>NONE</i> .                |
| Secrecy (PFS)   |                                                           |
| Ok              | Click the <i>Ok</i> button to save current tunnel         |
|                 | settings.                                                 |
| Cancel          | Click the <i>Cancel</i> button to close current window    |
|                 | without any changes.                                      |

# 1.2.19 Management - Statistics

This page shows the packet counters for transmission and reception regarding to wireless, Ethernet LAN and Ethernet WAN networks.

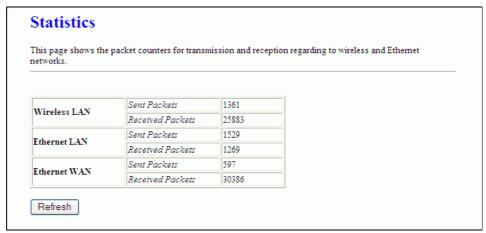

Screen snapshot - Management - Statistics

| Item             | Description                                         |
|------------------|-----------------------------------------------------|
| Wireless LAN     | It shows the statistic count of sent packets on the |
| Sent Packets     | wireless LAN interface.                             |
| Wireless LAN     | It shows the statistic count of received packets on |
| Received Packets | the wireless LAN interface.                         |
| Ethernet LAN     | It shows the statistic count of sent packets on the |
| Sent Packets     | Ethernet LAN interface.                             |
| Ethernet LAN     | It shows the statistic count of received packets on |
| Received Packets | the Ethernet LAN interface.                         |
| Ethernet WAN     | It shows the statistic count of sent packets on the |
| Sent Packets     | Ethernet WAN interface.                             |
| Ethernet WAN     | It shows the statistic count of received packets on |
| Received Packets | the Ethernet WAN interface.                         |
| Refresh          | Click the refresh the statistic counters on the     |
|                  | screen.                                             |

# 1.2.20 Management - DDNS

This page is used to configure Dynamic DNS service to have DNS with dynamic IP address.

| that (possibly everch |                 |  |  |
|-----------------------|-----------------|--|--|
| ☐ Enable DDNS         |                 |  |  |
| Service Provider :    | DynDNS 🗸        |  |  |
| Domain Name :         | host.dyndns.org |  |  |
| User Name/Email:      |                 |  |  |
| Password/Key:         |                 |  |  |
| Note:                 |                 |  |  |

Screen snapshot – Management – DDNS

| Item             | Description                                       |
|------------------|---------------------------------------------------|
| Enable DDNS      | Click the checkbox to enable <b>DDNS</b> service. |
|                  | Refer to 4.25 What is DDNS?                       |
| Service Provider | Click the drop down menu to pickup the right      |
|                  | provider.                                         |
| Domain Name      | To configure the Domain Name.                     |
| User Name/Email  | Configure User Name, Email.                       |
| Password/Key     | Configure Password, Key.                          |
| Apply Change     | Click the <i>Apply Changes</i> button to save the |
|                  | enable DDNS service.                              |
| Reset            | Click the <i>Reset</i> button to abort change and |
|                  | recover the previous configuration setting.       |

## 1.2.21 Management - Time Zone Setting

This page is used to configure NTP client to get current time.

|                                   | the system time by synchronizing with a public time server over the Internet. |
|-----------------------------------|-------------------------------------------------------------------------------|
| Current Time :<br>Time Zone Selec | Yr 2005 Mon 3 Day 16 Hr 17 Mn 57 Sec 24 t: (GMT+08:00)Taipei ✓                |
| ✓ Enable NTP                      | client update                                                                 |
| NTP server :                      | 192.5.41.41 - North America     (Manual IP Setting)                           |
| Apply Chang                       | ge Reset Refresh                                                              |

Screen snapshot – Management – Time Zone Settings

| Item              | Description                                               |
|-------------------|-----------------------------------------------------------|
| Current Time      | It shows the current time.                                |
| Time Zone Select  | Click the time zone in your country.                      |
| Enable NTP client | Click the checkbox to enable NTP client update.           |
| update            | Refer to 4.26 What is NTP Client?                         |
| NTP Server        | Click select default or input NTP server IP               |
|                   | address.                                                  |
| Apply Change      | Click the <i>Apply Changes</i> button to save and         |
|                   | enable NTP client service.                                |
| Reset             | Click the <i>Reset</i> button to abort change and recover |
|                   | the previous configuration setting.                       |
| Refresh           | Click the refresh the current time shown on the           |
|                   | screen.                                                   |

# 1.2.22 Management – Denial-of-Service

This page is used to enable and setup protection to prevent attack by hacker's program. It provides more security for users.

| Denial of Service                                                                                                    |                  |  |
|----------------------------------------------------------------------------------------------------|------------------|--|
| A "denial-of-service" (DoS) attack is characterized by an explicit attempt by hackers to prevent legitimate users of a service from using that service. |                  |  |
|                                                                                                    |                  |  |
| Enable DoS Prevention                                                                                                    |                  |  |
| Whole System Flood: SYN                                                                                                    | Packets/Second   |  |
| Whole System Flood: FIN                                                                                                    | Packets/Second   |  |
| Whole System Flood: UDP                                                                                                    | Packets/Second   |  |
| Whole System Flood: ICMP                                                                                                    | O Packets/Second |  |
| Per-Source IP Flood: SYN                                                                                                    | Packets/Second   |  |
| Per-Source IP Flood: FIN                                                                                                    | Packets/Second   |  |
| Per-Source IP Flood: UDP                                                                                                    | Packets/Second   |  |
| Per-Source IP Flood: ICMP                                                                                                    | Packets/Second   |  |
| TCP/UDP PortScan                                                                                                    | Low Sensitivity  |  |
| ICMP Smurf                                                                                                    |                  |  |
| IP Land                                                                                                    |                  |  |
| IP Spoof                                                                                                    |                  |  |
| IP TearDrop                                                                                                    |                  |  |
| PingOfDeath                                                                                                    |                  |  |
| TCP Scan                                                                                                    |                  |  |
| TCP SynWithData                                                                                                    |                  |  |
| UDP Bomb                                                                                                    |                  |  |
| UDP EchoChargen                                                                                                    |                  |  |
| Select ALL Clear ALL                                                                                                    |                  |  |
| Enable Source IP Blocking                                                                                                    | Block time (sec) |  |

Screen snapshot – Management – Denial-of-Service

| Item               | Description                                         |
|--------------------|-----------------------------------------------------|
| Enable DoS         | Click the checkbox to enable DoS prevention.        |
| Prevention         |                                                     |
| Whole System Flood | Enable and setup prevention in details.             |
| / Per-Source IP    |                                                     |
| Flood              |                                                     |
| Select ALL         | Click the checkbox to enable all prevention items.  |
| Clear ALL          | Click the checkbox to disable all prevention        |
|                    | items.                                              |
| Apply Changes      | Click the <i>Apply Changes</i> button to save above |
|                    | settings.                                           |

# 1.2.23 Management - Log

This page is used to configure the remote log server and shown the current log.

| Enable Log                |                                                                       |      |
|---------------------------|-----------------------------------------------------------------------|------|
| system all                | wireless DoS                                                          |      |
| ☐ Enable Remote Log       | Log Server IP Address:                                                |      |
|                           |                                                                       |      |
| Apply Changes             |                                                                       |      |
|                           |                                                                       |      |
|                           | 2(wlan0) entering disabled state                                      | ^    |
| Oday 00:02:18 device wlar |                                                                       |      |
|                           | l(ethO) entering disabled state                                       |      |
| Oday 00:02:18 device eth  |                                                                       |      |
|                           | Dentered promiscuous mode                                             |      |
| Oday 00:02:18 eth0:phy is |                                                                       |      |
|                           | nO entered promiscuous mode<br>2(wlanO) entering listening state      |      |
|                           | 2(wiano) entering listening state<br>1(eth0) entering listening state |      |
| Oday 00:02:18 entering 1  |                                                                       |      |
|                           | earning state<br>2(wlan0) entering forwarding state                   |      |
|                           | ogy change detected, propagating                                      |      |
|                           | l(ethO) entering learning state                                       |      |
|                           |                                                                       |      |
| Oday 00:02:18 hr0: port   | l(ethO) entering forwarding state                                     | 1.00 |

Screen snapshot – Management – Log

| Item              | Description                                         |
|-------------------|-----------------------------------------------------|
| Enable Log        | Click the checkbox to enable log.                   |
| System all        | Show all log of wireless broadband router           |
| Wirelessy         | Only show wireless log                              |
| DoS               | Only show Denial-of-Service log                     |
| Enable Remote Log | Click the checkbox to enable remote log service.    |
| Log Server IP     | Input the remote log IP address                     |
| Address           |                                                     |
| Apply Changes     | Click the <i>Apply Changes</i> button to save above |
|                   | settings.                                           |
| Refresh           | Click the refresh the log shown on the screen.      |
| Clear             | Clear log display screen                            |

# 1.2.24 Management - Upgrade Firmware

This page allows you upgrade the Access Point firmware to new version. Please note, do not power off the device during the upload because it may crash the system.

| Upgrade l                                                                                                    | Firmware |  |
|----------------------------------------------------------------------------------------------------|----------|--|
| This page allows you upgrade the Access Point firmware to new version. Please note, do not power off the device during the upload because it may crash the system. |          |  |
| Select File:                                                                                                    | Browse   |  |
| Upload                                                                                                    | eset     |  |

<u>Screen snapshot – Management - Upgrade Firmware</u>

| Item        | Description                                               |
|-------------|-----------------------------------------------------------|
| Select File | Click the <i>Browse</i> button to select the new version  |
|             | of web firmware image file.                               |
| Upload      | Click the <i>Upload</i> button to update the selected     |
|             | web firmware image to the WLAN Broadband                  |
|             | Router.                                                   |
| Reset       | Click the <i>Reset</i> button to abort change and recover |
|             | the previous configuration setting.                       |

### 1.2.25 Management Save/ Reload Settings

This page allows you save current settings to a file or reload the settings from the file that was saved previously. Besides, you could reset the current configuration to factory default.

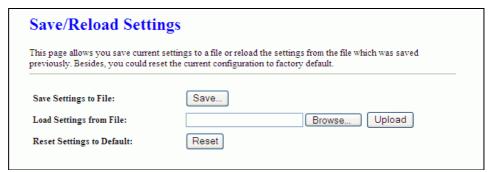

Screen snapshot – Management - Save/Reload Settings

| Item                  | Description                                                |
|-----------------------|------------------------------------------------------------|
| Save Settings to File | Click the <i>Save</i> button to download the               |
|                       | configuration parameters to your personal                  |
|                       | computer.                                                  |
| Load Settings from    | Click the <i>Browse</i> button to select the               |
| File                  | configuration files then click the <i>Upload</i> button to |
|                       | update the selected configuration to the WLAN              |
|                       | Broadband Router.                                          |
| Reset Settings to     | Click the <i>Reset</i> button to reset the configuration   |
| Default               | parameter to factory defaults.                             |

## 1.2.26 Management - Password Setup

This page is used to set the account to access the web server of Access Point. Empty user name and password will disable the protection.

| This page is used to set the a<br>vill disable the protection. | account to access the web server of Access Point. Empty user name and password |
|----------------------------------------------------------------|--------------------------------------------------------------------------------|
|                                                                |                                                                                |
| User Name:                                                     |                                                                                |
| New Password:                                                  |                                                                                |
| Confirmed Password:                                            |                                                                                |

Screen snapshot – Management - Password Setup

| Item               | Description                                                                                                    |
|--------------------|----------------------------------------------------------------------------------------------------|
| User Name          | Fill in the user name for web management login control.                                                                                                    |
| New Password       | Fill in the password for web management login control.                                                                                                    |
| Confirmed Password | Because the password input is invisible, so please fill in the password again for confirmation purpose.                                                                                           |
| Apply Changes      | Clear the <i>User Name</i> and <i>Password</i> fields to empty, means to apply no web management login control.  Click the <i>Apply Changes</i> button to complete the new configuration setting. |
| Reset              | Click the <i>Reset</i> button to abort change and recover the previous configuration setting.                                                                                                    |

## 1.2.27 Management - WatchDog

This page is used to do watchdog function using ping command. User set IP address, interval and ping fail count conditions to decide whether router reboots or not.

| WatchDog Setting                             |                                                                                                    |
|----------------------------------------------|----------------------------------------------------------------------------------------------------|
| Use ping command to<br>decide reboot router. | identify whether the router is functional or not. User has to set IP address, interval and fail count to |
| ☐ Enable Watch                               | nDog                                                                                                    |
| WatchDog IP Add                              | ress: 0.0.0.0                                                                                            |
| Ping Interval: 30                            | (30-600 seconds)                                                                                         |
| Ping Fail to reboo                           | t Counter: 3 (3-30)                                                                                      |
| Apply Changes                                | Reset                                                                                                    |

Screen snapshot – Management – WatchDog Settiing

| Item                   | Description                                                                      |
|------------------------|----------------------------------------------------------------------------------|
| Enable WatchDog        | Click to enable watchdog.                                                        |
| WatchDog IP<br>Address | IP address that is referred.                                                     |
| Ping Interval          | Fill in the value by seconds.                                                    |
| Ping Fail to reboot    | Fill in the value that is the threshold to reboot                                |
| Count                  | router when ping fails.                                                          |
| Apply Changes          | Click the <i>Apply Changes</i> button to complete the new configuration setting. |
| Reset                  | Click the <i>Reset</i> button to abort change and                                |
|                        | recover the previous configuration setting.                                      |

1.2.28 Management - Quality of Service
This page is used to do bandwidth control by ip address. User sets total and undefined bandwidth first. Then set bandwidth by range of ip addresses.

| Quality of Service                                                                                                    |  |  |
|----------------------------------------------------------------------------------------------------|--|--|
| First, assign total downstream and upstream that you applied from ISP. Second, set up the specific ip address' guarantee downstream, upstream and priority and display current settings in the table.                                                                                                    |  |  |
| ☐ Enable QoS                                                                                                    |  |  |
| ISP Bandwidth: Download                                                                                                    |  |  |
| Undef IP Bandwidth: Download O KB& Upload O KB&                                                                                                    |  |  |
| Apply Changes Reset                                                                                                    |  |  |
| Bandwith Control  IP Address Range:  Guarantee Bandwidth: Download  KB& Upload  KB&  Priority: High                                                                                                    |  |  |
| Priority: High Apply Changes Reset                                                                                                    |  |  |
| white ones are a second of the second of the second of th |  |  |
| Current Bandwidth Control Table:                                                                                                    |  |  |
| From IP Addr To IP Addr (KB/s) Upstream (KB/s) Priority Select                                                                                                    |  |  |
| Delete Selected. Delete All Reset                                                                                                    |  |  |

# $\underline{Screen\ snapshot-Management-Qaulity\ of\ Service}$

| Item               | Description                                           |
|--------------------|-------------------------------------------------------|
| Enable QoS         | Click to enable QoS.                                  |
| ISP Bandwidth      |                                                       |
| Download           | Fill in the value that is the download stream from    |
|                    | ISP by KB/s.                                          |
| Upload             | Fill in the value that is the upload stream from ISP  |
|                    | by KB/s.                                              |
| Undef IP Bandwidth |                                                       |
| Download           | Define the download bandwidth that is not             |
|                    | defined.                                              |
| Upload             | Define the upload bandwidth that is not defined.      |
| Apply Changes      | Click the <i>Apply Changes</i> button to complete the |
|                    | new configuration setting.                            |
| Reset              | Click the <i>Reset</i> button to abort change and     |
|                    | recover the previous configuration setting.           |

| Item                | Description                   |
|---------------------|-------------------------------|
| Bandwidth Control   |                               |
| IP Address Range    | Set start and end ip address. |
| Guarantee Bandwidth | l                             |
| Download            | Fill in the value by KB/s.    |
| Upload              | Fill in the value by KB/s.    |

| Piority         | Click to pick High, Medium or Low                     |
|-----------------|-------------------------------------------------------|
| Apply Changes   | Click the <i>Apply Changes</i> button to complete the |
|                 | new configuration setting. It is added into           |
|                 | Current Bandwidth Control Table.                      |
| Reset           | Click the <i>Reset</i> button to abort change and     |
|                 | recover the previous configuration setting.           |
| Delete Selected | Click to delete the selected ip addresses that will   |
|                 | be removed from the Current Bandwidth                 |
|                 | Control Table.                                        |
| Delete All      | Click to delete all the registered entries from the   |
|                 | ip addresses Current Bandwidth Control Table.         |
| Reset           | Click the <i>Reset</i> button to abort change and     |
|                 | recover the previous configuration setting.           |

# 1.2.29 Logout

This page is used to logout web management page. This item will be activated next time you login after you define user account and password.

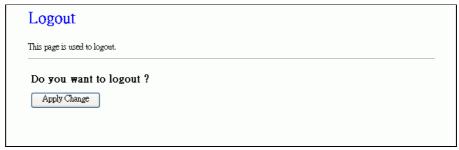

#### <u>Screen snapshot – Logout</u>

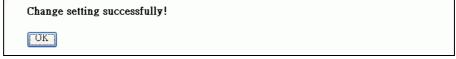

## Screen snapshot – Logout - OK

| Item         | Description                                                |
|--------------|------------------------------------------------------------|
| Apply Change | Click the <i>Apply Change</i> button, Then click <i>OK</i> |
|              | button to logout.                                          |